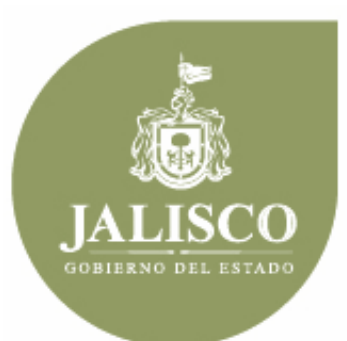

**PLANEACIÓN ADMINISTRACIÓN Y FINANZAS** 

# **Manual de usuario del Sistema de Información del Desempeño (SID)**

**Guía Metodológica**

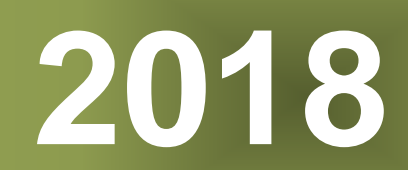

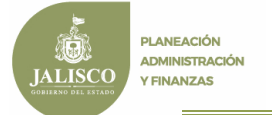

# **Í N D I C E**

- 1. Introducción
- 2. Objetivo
- 3. Generalidades
- 4. Manejo del Sistema de Información
	- -Sistema de Información del Desempeño
	- -Análisis de Mejora (HECI)
	- -Simulador Presupuestal
	- -Documentos
	- -Configuración

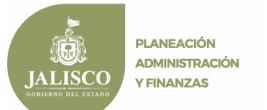

## **I. Sistema de Información del Desempeño**

#### **1. Introducción**

En este documento se describe de forma clara y concisa la manera en que habrá de utilizarse el **Sistema Estatal de Presupuesto Basado en Resultados (SEPbR)** y su funcionamiento en el módulo del Sistema de Información del Desempeño.

El presente manual está dirigido a todas las personas que intervienen en el proceso de planeación, programación, presupuesto, seguimiento y evaluación con el propósito de auxiliar en el manejo del sistema en cuanto a su correcta operación.

#### **2. Objetivo**

El objetivo primordial de este manual es ayudar y guiar al usuario en la utilización del **Sistema Estatal de Presupuesto Basado en Resultados (SEPbR),** así como conocer el alcance de toda la información por medio de una explicación detallada e ilustrada de cada una de las pantallas que lo conforman.

El **SEPbR** fue creado con el propósito de brindar facilidades al personal encargado del proceso presupuestal, su consulta y generación de reportes, entre otras opciones; es de mucha importancia consultar este manual antes y/o durante la operación del sistema, ya que lo guiará a cada paso en la correcta operación del mismo.

Con el fin de facilitar la comprensión del manual, se incluyen gráficos explicativos.

#### **3. Generalidades**

El presente documento describe los procedimientos que conforman el **Sistema Estatal de Presupuesto Basado en Resultados (SEPbR), específicamente el módulo del Sistema de Información del Desempeño**.

En él se describe cada módulo del sistema, así como la forma correcta de operarlo.

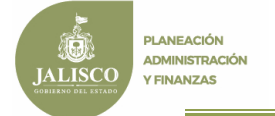

#### **4. Manejo del Sistema de Información**

#### *4.1 Opciones de Acceso*

El sistema está diseñado para funcionar en ambiente web bajo cualquier navegador, sin embargo, se recomienda para su mejor funcionamiento utilizar Mozilla Firefox o Chrome para navegar y un lector de documentos PDF para la emisión de reportes.

La dirección donde se puede acceder al sistema es la siguiente:

### **http://sepbr.jalisco.gob.mx**

#### *4.2 Comienzo de la ejecución*

A continuación, en el navegador aparecerá la pantalla de inicio del sistema donde se deberá digitar el nombre del usuario, contraseña y el año del ejercicio con el cual se desea trabajar; en seguida tendrá que pulsar sobre el botón de ingresar como se muestra en la figura siguiente:

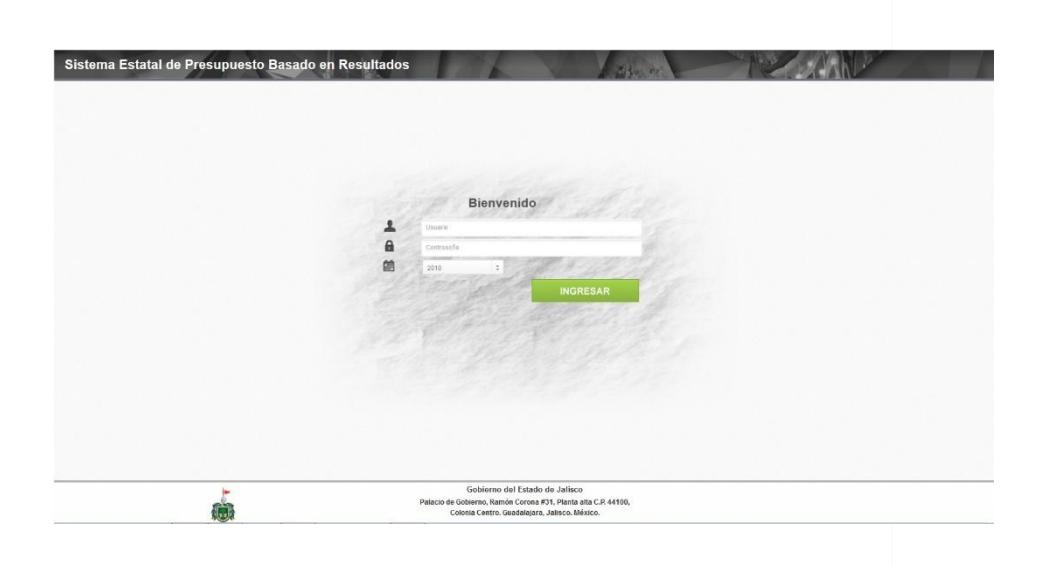

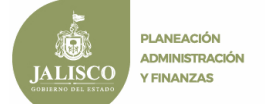

La figura que se muestra a continuación es la pantalla principal del sistema en la cual destacarán los elementos que la integran.

Ej.

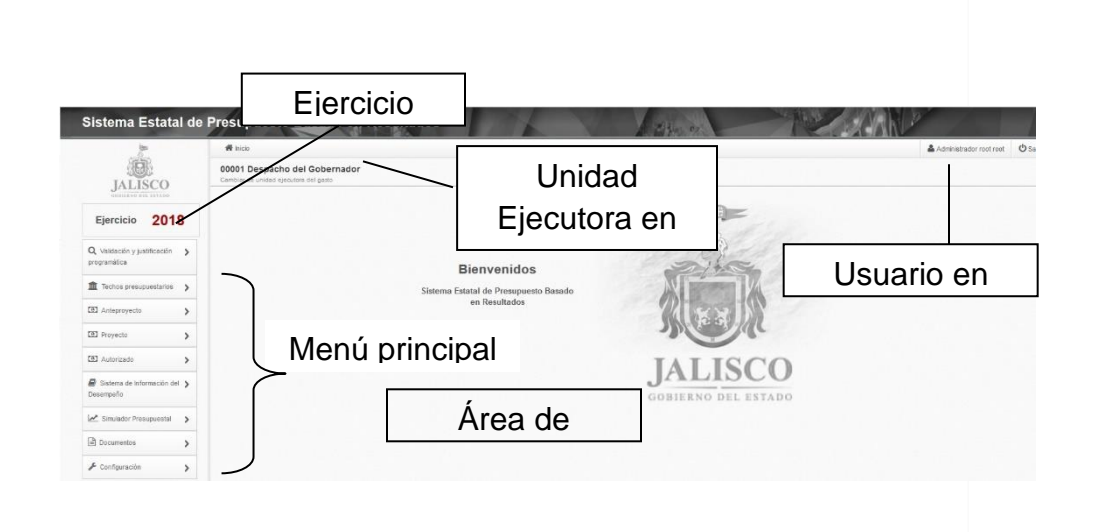

Botones de control.

A continuación, se describen los principales botones de control que habrán de utilizarse en las pantallas de captura y los mensajes emitidos por el sistema:

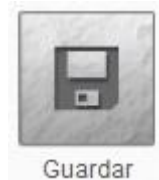

Guardará un registro nuevo o las modificaciones en un registro existente.

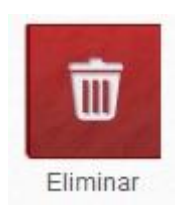

Eliminará el registro en el que se encuentre posicionado.

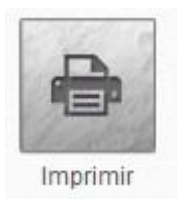

Generará la impresión de la información seleccionada.

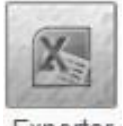

Exportará la información a un archivo de excel.

Exportar

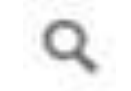

Desplegará la información detallada del campo en el que se encuentre.

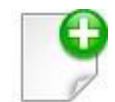

Agregará un registro nuevo.

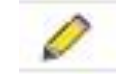

Editar un registro.

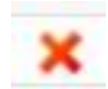

Eliminar un registro.

Mensajes de advertencia.

A continuación, se describen los principales mensajes de advertencia emitidos por el sistema, que habrán de identificarse por el color:

Un mensaje emitido en todo verde significa que la operación se llevó a cabo con éxito.

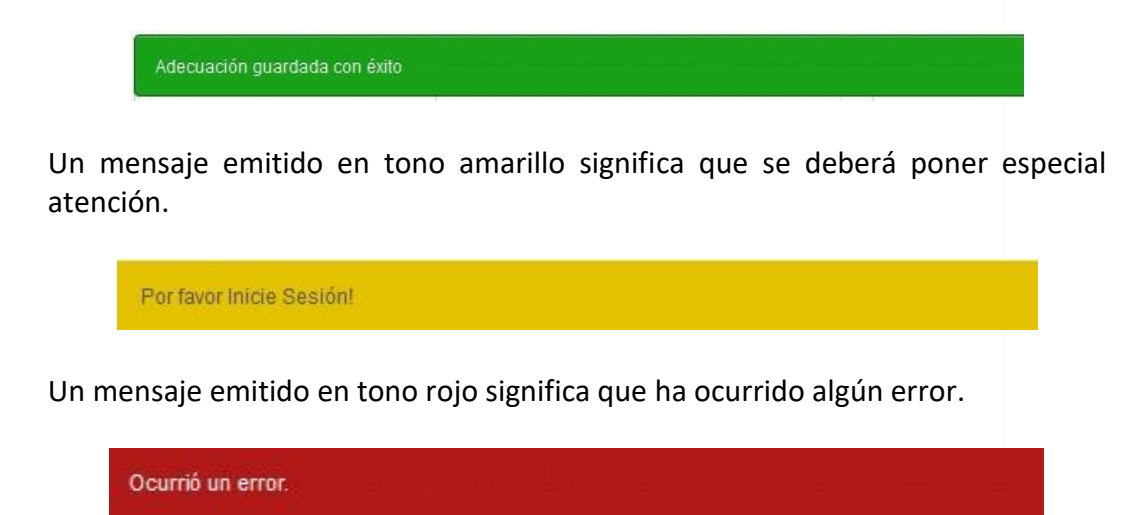

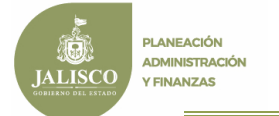

#### *4.3 Menú principal*

Los módulos que integran el menú principal del sistema son: *Validación y Justificación Programática, Anteproyecto, Sistema de Información del Desempeño, Simulador Presupuestal, Documento y Configuración,* se encuentra en la parte izquierda de la pantalla así el ejercicio en el cuál se está trabajando.

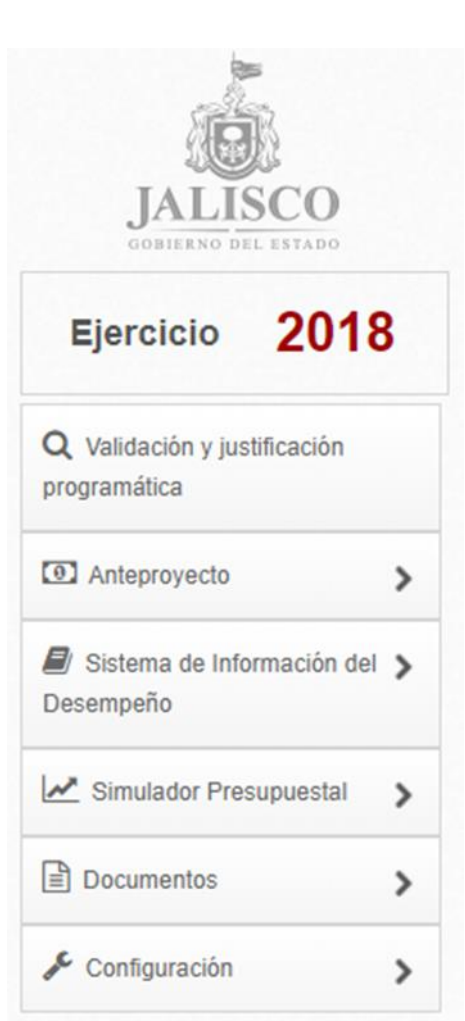

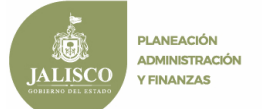

#### Sistema de Información del Desempeño

En este módulo se realizará una valoración general de cada programa, tomando en cuenta su comportamiento presupuestario; la conformación de la MIR; los resultados de evaluaciones; la mejora de la gestión y la implementación de mejoras en los programas como resultado de las evaluaciones; para ello, cuenta con las siguientes opciones: Actualización MIR, Parametrización, Seguimiento y Análisis de mejora Ej.

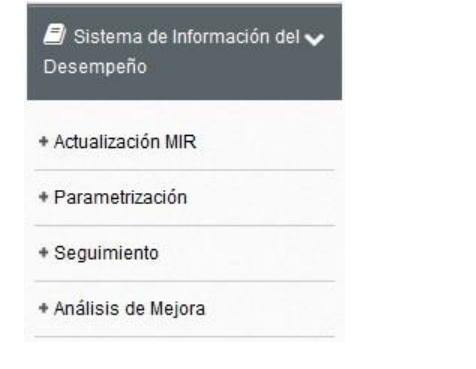

#### Actualización MIR

En esta opción como su nombre lo indica se realizarán las actualizaciones a la MIR autorizada, al inicio del ejercicio fiscal en congruencia con el Presupuesto de Egresos Aprobado por el Congreso del Estado.

Ej.

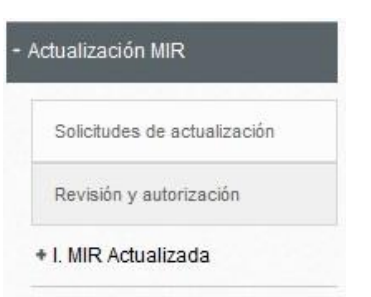

- *Solicitudes de actualización*.- En esta opción el área de planeación de la unidad ejecutora, podrá solicitar las actualizaciones necesarias a la MIR, para ello deberá seleccionar el tipo de solicitud (*Variable, indicador o MIR*).

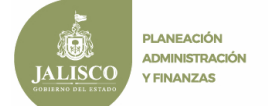

Ej.

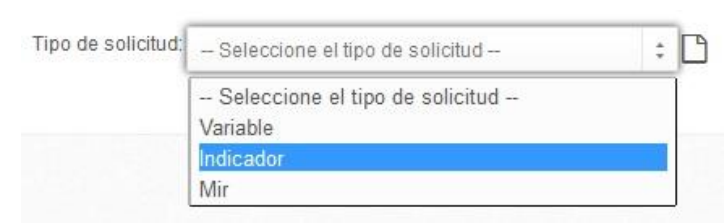

En seguida deberá seleccionar la información referente al tipo de solicitud y realizar las modificaciones pertinentes, al finalizar deberá presionar el  $\boxdot$ botón "*Guardar*" y el sistema le generará un número de folio que Guardar servirá para identificar la solicitud.

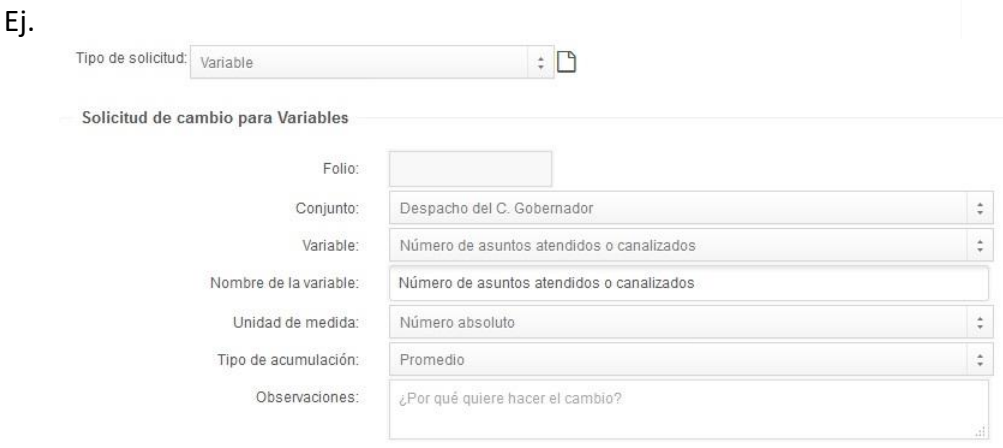

En la parte inferior de la pantalla se mostrará un listado con las solicitudes de modificación, para enviar la(s) solicitud(es) a revisión será necesario seleccionar en el check-box y presionar el botón "*Enviar*" y en ese momento la solicitud aparecerá en color **azul** y con el estatus "*Por atender*".

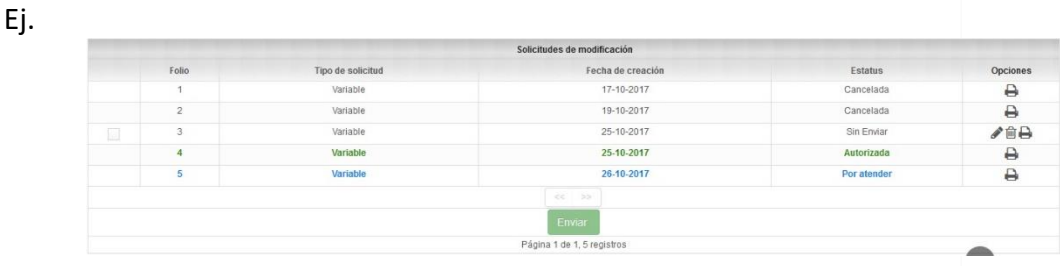

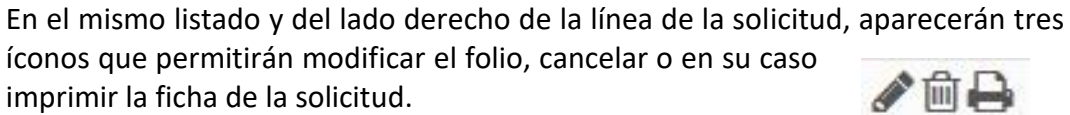

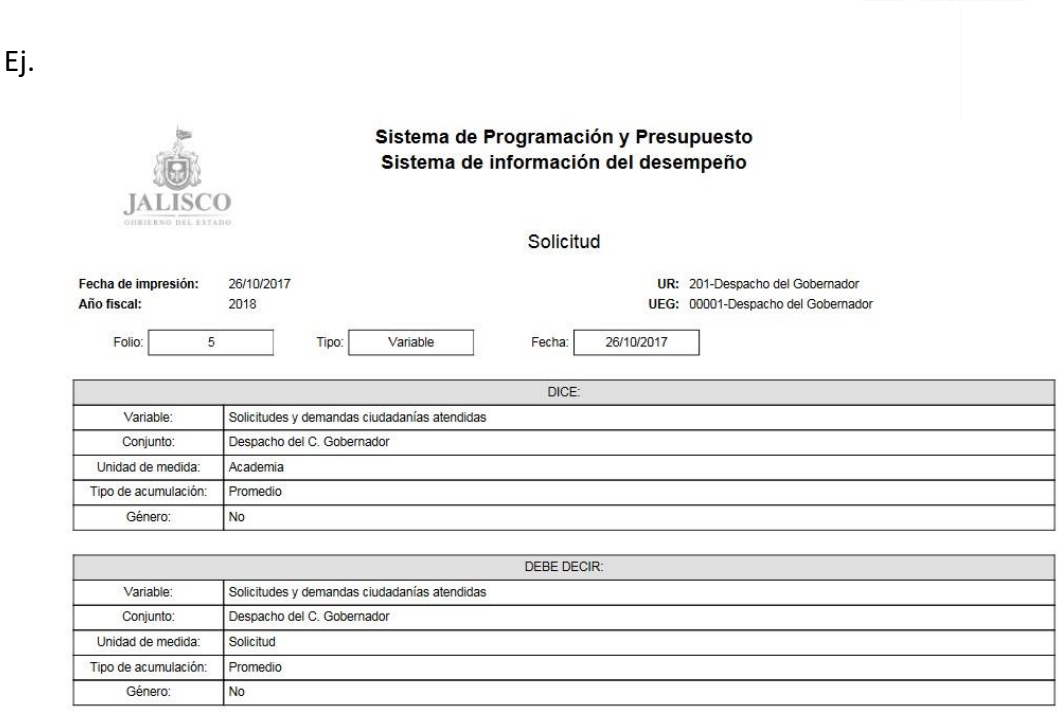

- *Revisión y autorización*.- En esta opción el área de programación de la Secretaría de Planeación, Administración y Finanzas, revisará y en su caso autorizará las modificaciones solicitadas a la MIR.

#### Parametrización

**PLANEACIÓN ADMINISTRACIÓN Y FINANZAS** 

> En este apartado se llevará a cabo la parametrización de indicadores así como el monitoreo de los mismos por parte de la Secretaría de Planeación, Administración y Finanzas, para ello el módulo cuenta con las opciones de Parametrización y Monitoreo parametrización.

> Parametrización.- En esta opción las unidades ejecutoras establecerán los parámetros de medición de los indicadores en base a la meta, frecuencia de medición y tipo de acumulación, para ello deberá seleccionar el programa presupuestario al que pertenece el indicador, así como el indicador a parametrizar.

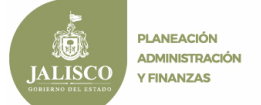

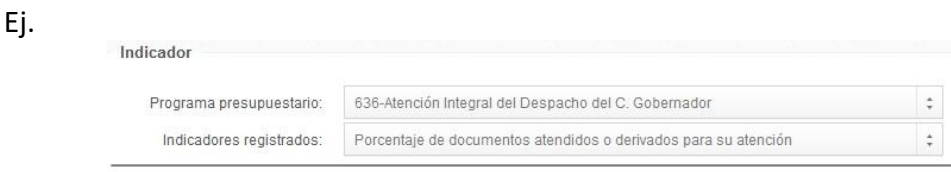

Una vez seleccionado el indicador, se desplegará en pantalla la información que conforma dicho indicador, la parametrización se realizará de acuerdo a la frecuencia de medición, la meta valor y al tipo de acumulación, al terminar deberá presionar "*Guardar*".

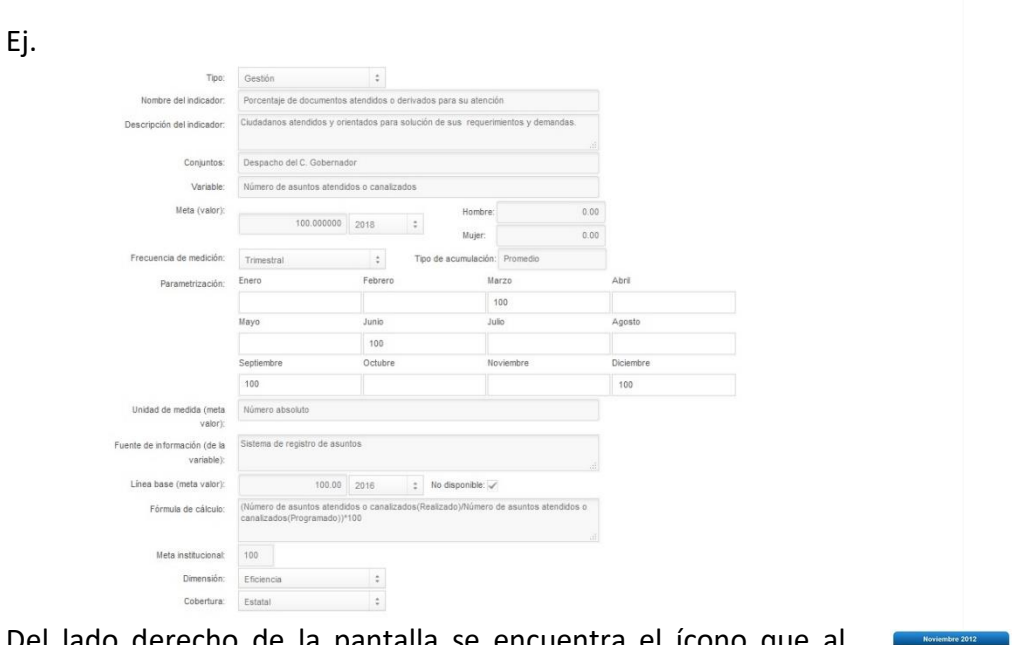

Del lado derecho de la pantalla se encuentra el ícono que al presionarlo desplegará un listado de la parametrización de indicadores a fin de llevar a cabo la revisión visual.

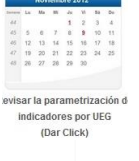

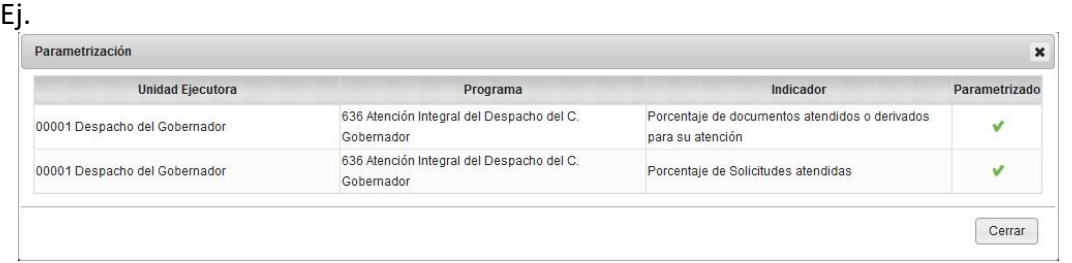

Para imprimir la ficha técnica del indicador, deberá presionar el ícono que representa impresión y que se encuentra en el lado superior derecho de la pantalla.

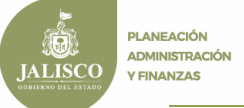

Ej.

Ficha técnica de indicador

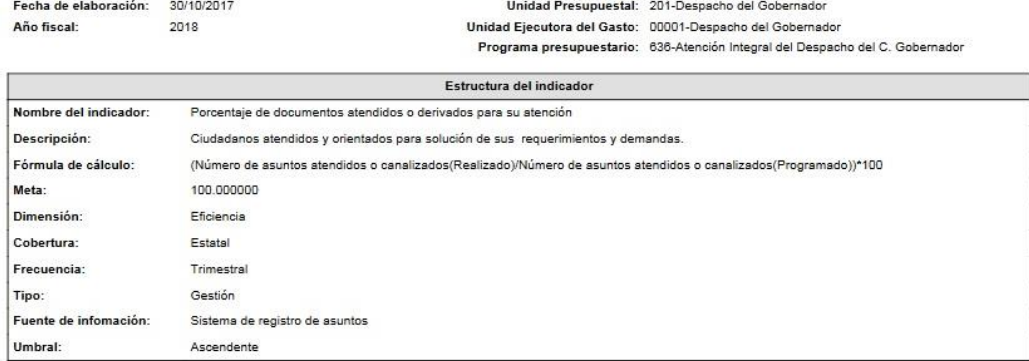

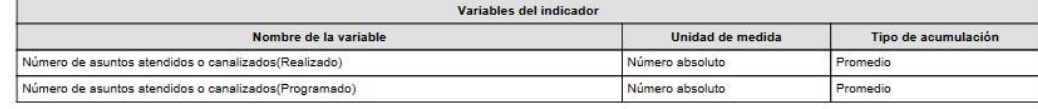

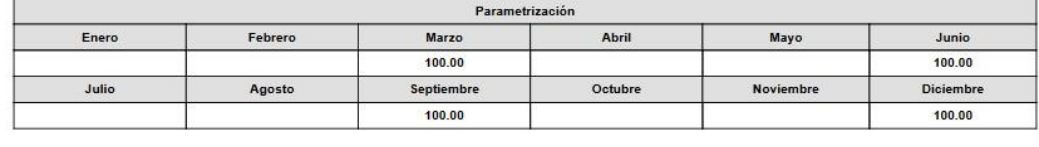

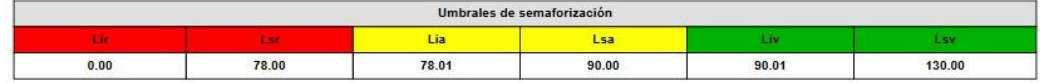

Al terminar la parametrización deberá cerrar el módulo de captura, para ello deberá presionar el botón "*Cerrar*" y confirmar el mensaje de advertencia.

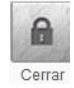

Ej.

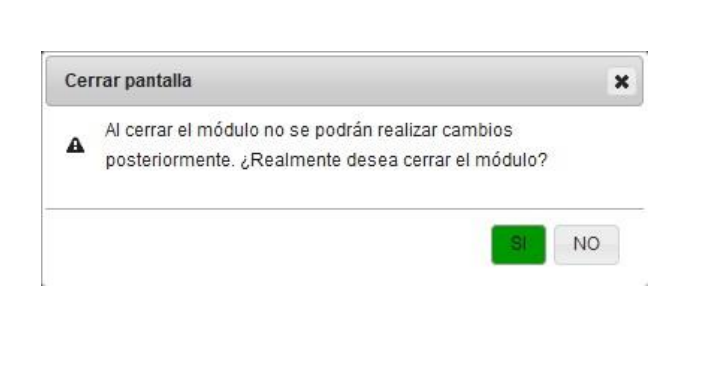

Monitoreo parametrización.- En esta opción el área de programación de la Secretaría de Planeación, Administración y Finanzas, podrá llevar a cabo un monitoreo de los indicadores parametrizados,

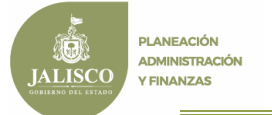

#### Seguimiento

En esta opción se llevará a cabo el seguimiento a la MIR modificada, así como las adecuaciones que hallan de llevarse a cabo, para ello el módulo considera las solicitudes, revisión y autorización de las solicitudes de reconducción a la MIR, así como el registro de los avances por parte de las Unidades ejecutoras.

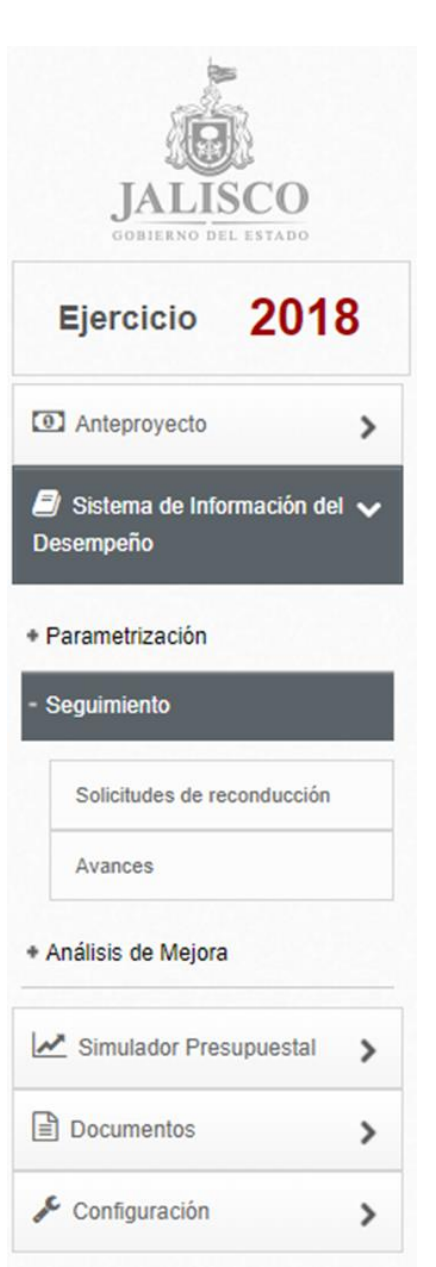

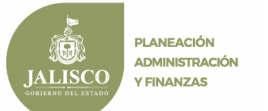

- *Solicitudes de reconducción*.- En este apartado las unidades ejecutoras del gasto deberá registrar las propuestas modificación a las estructuras programáticas y de Matriz de Indicadores de Resultados a efecto de situar los elementos programáticos en congruencia con las acciones públicas planeadas, para ello deberá seleccionar la pestaña "Crea solicitud" para mostrar los despegables de *"Tipo"* de solicitud, *"Origen de la reconducción", "Programa", "Fecha", "Justificación"* nombre del responsable *"Administrativo" y "Responsable del programa"* presupuestario.

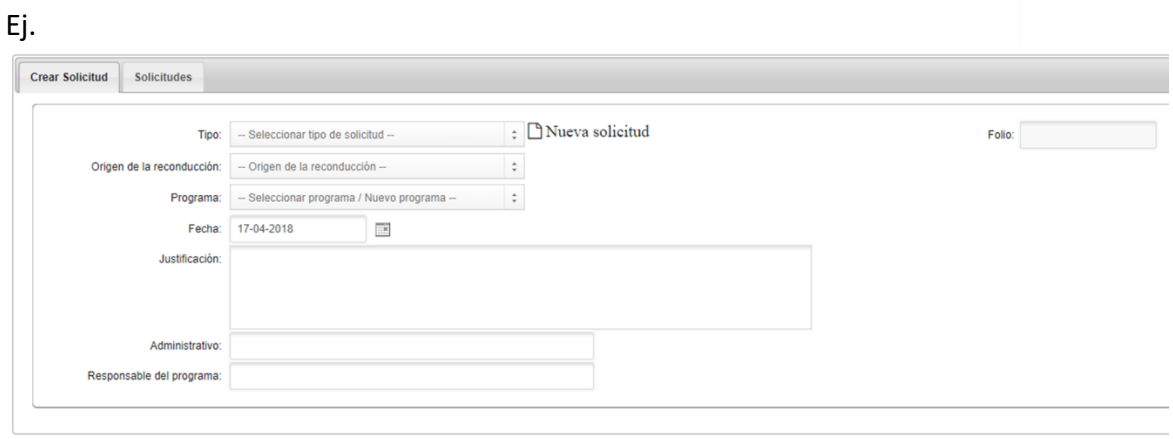

Al terminar de capturar deberá presionar el botón de "Guardar" Guardar y el sistema le generará un número de folio que servirá para identificar la solicitud.

 $\boxdot$ 

Enseguida se mostrará el número de folio asignado por el Sistema, junto al permiso para seleccionar el procedimiento, capturar la(s) propuesta(s) de modificación y "*Guardar".*

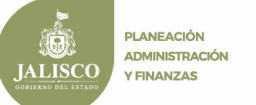

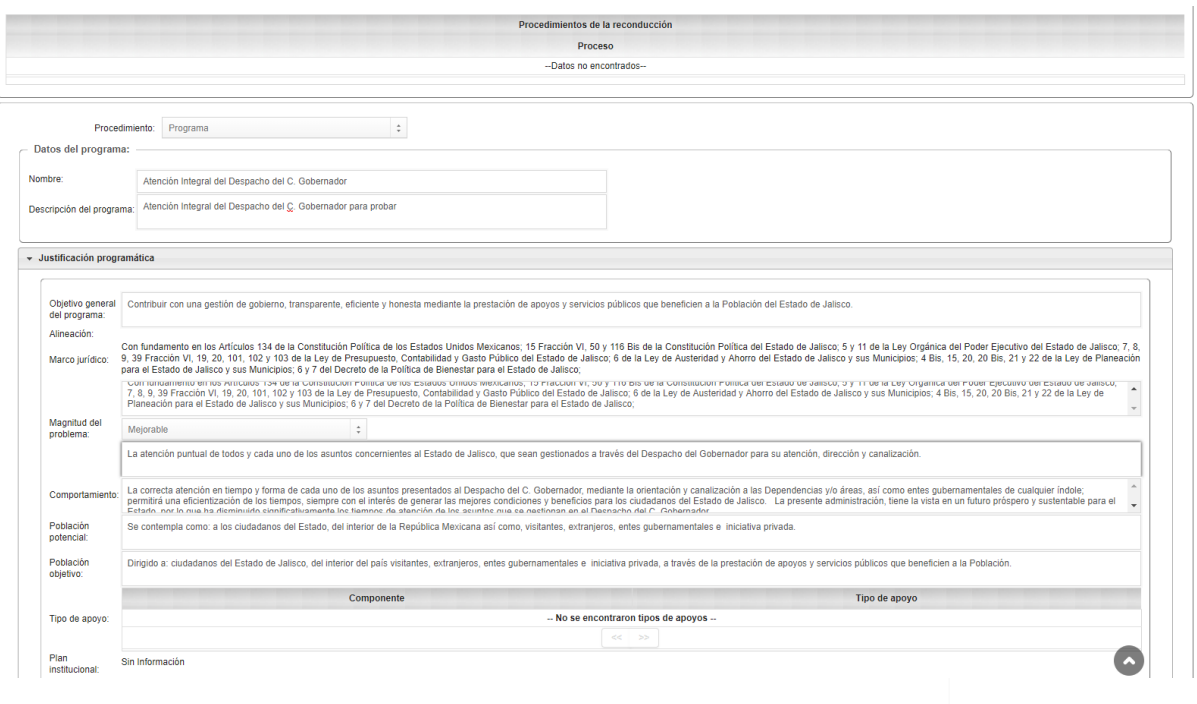

En la pestaña de *"Solicitudes",* podrá revisar las solicitudes de reconducción capturadas por el usuario, que podrá editar, enviar para revisión del Secretaría de Planeación, Administración y Finanzas, Cancelar o Imprimir.  $\overline{a}$ ⊲ 栭 LA

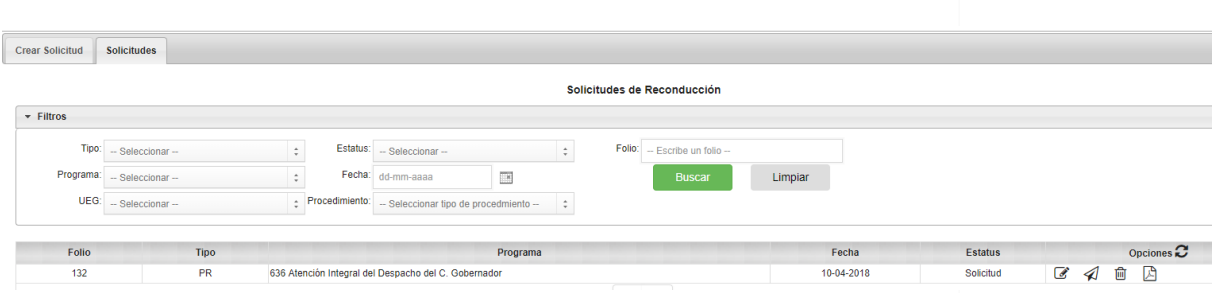

- *Revisión y autorización*.- En este apartado el área de programación de la Secretaría de Planeación, Administración y Finanzas, podrá revisar, analizar, solicitar corregir, rechazar, y en su caso autorizar las solicitudes de reconducción emitidas por las Dependencias y Entidades,
- Avances.- En este apartado las unidades ejecutoras del gasto deberán registrar los avances en el cumplimiento de los indicadores según la parametrización, el tipo de acumulación y la frecuencia de medición, para ello deberá seleccionar el programa presupuestario y alguno de los indicadores registrados.

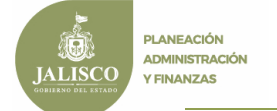

Ej.

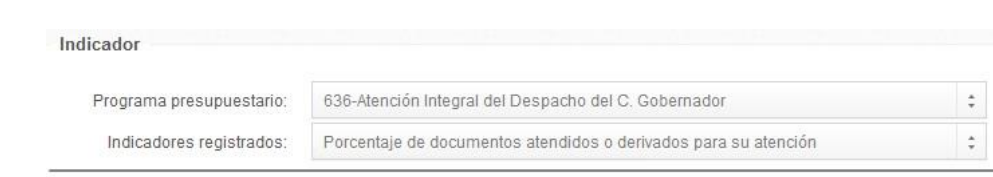

Una vez seleccionado el indicador, se desplegará la información que lo conforma.

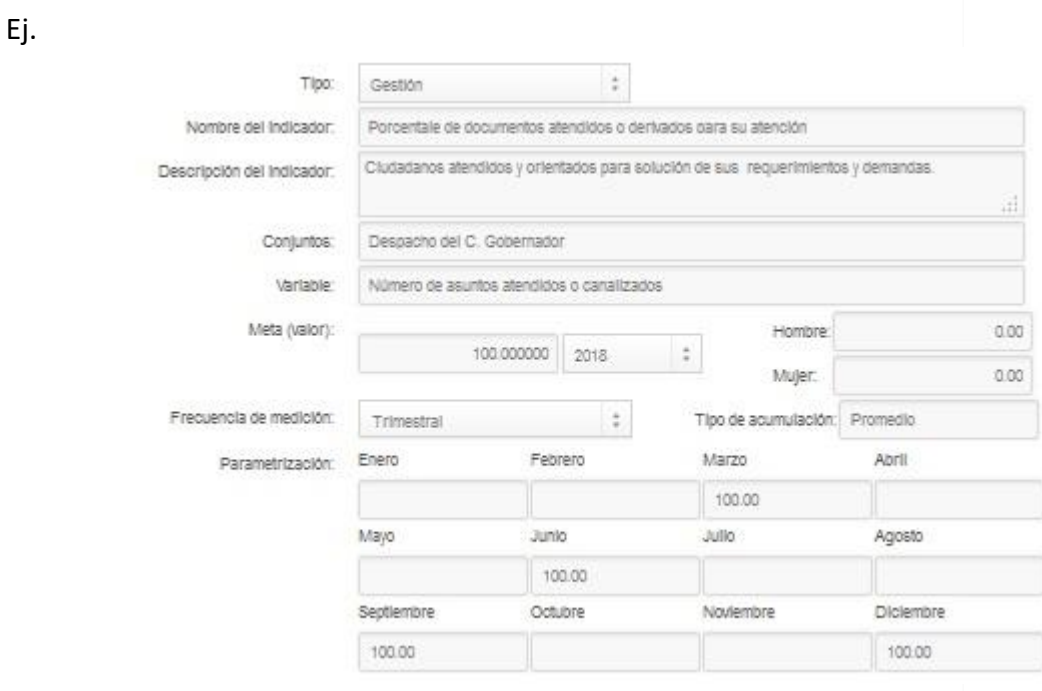

Se deberá seleccionar el periodo a informar para que se habiliten los meses a reportar, una vez capturada la información se deberá presionar el botón "*Guardar*".

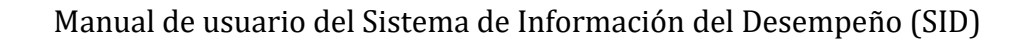

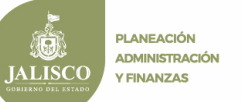

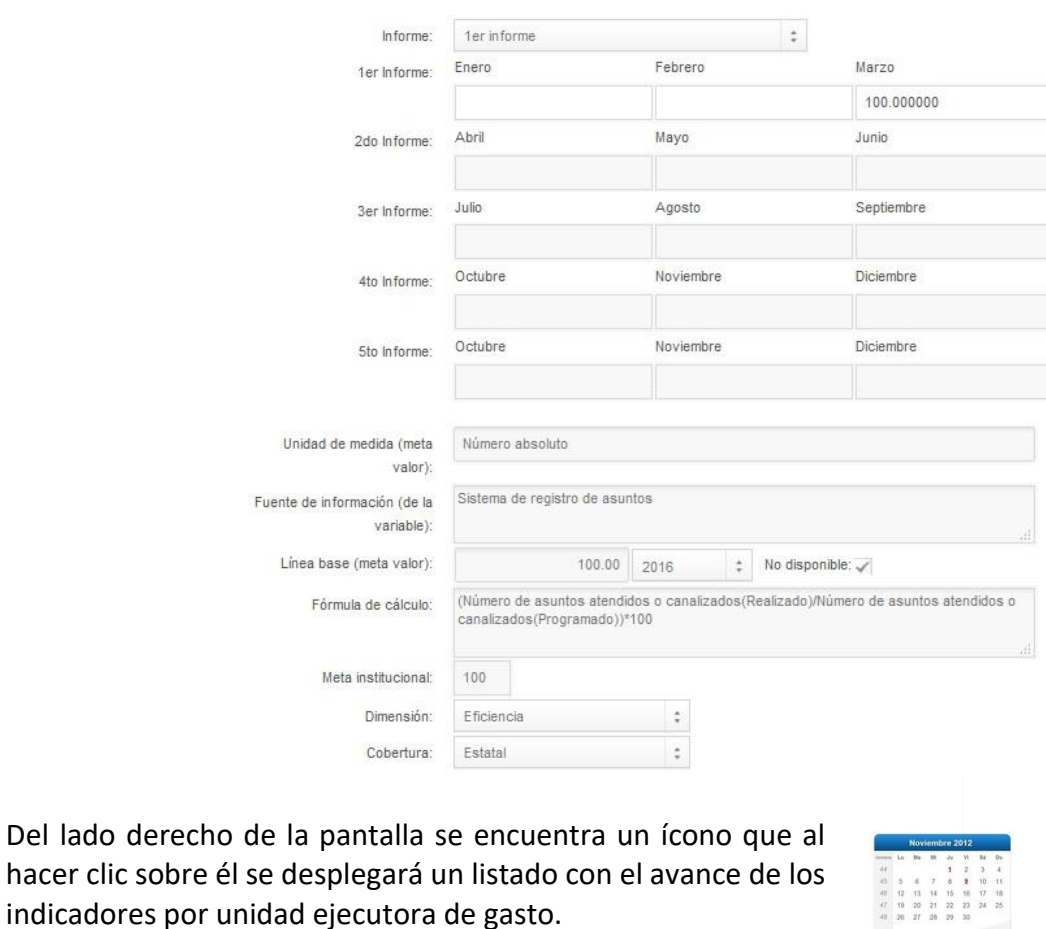

Ej.

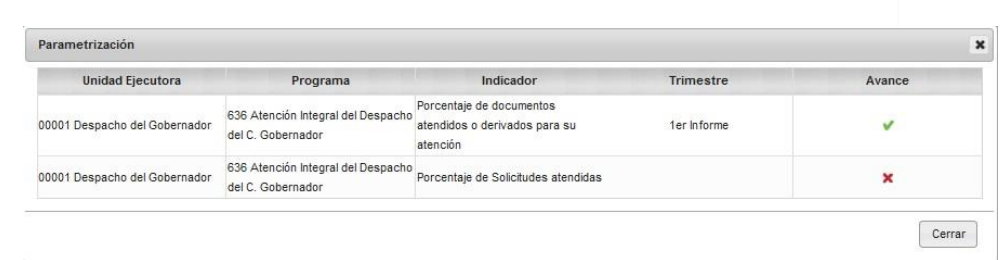

También en la parte superior derecha de la pantalla se encuentra el botón que al presionarlo genera la impresión de las fichas técnicas del avance de los indicadores.

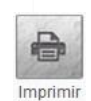

Revisar el avance de indicadores por UEG (Dar Click)

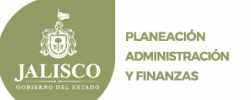

Ficha técnica de indicador

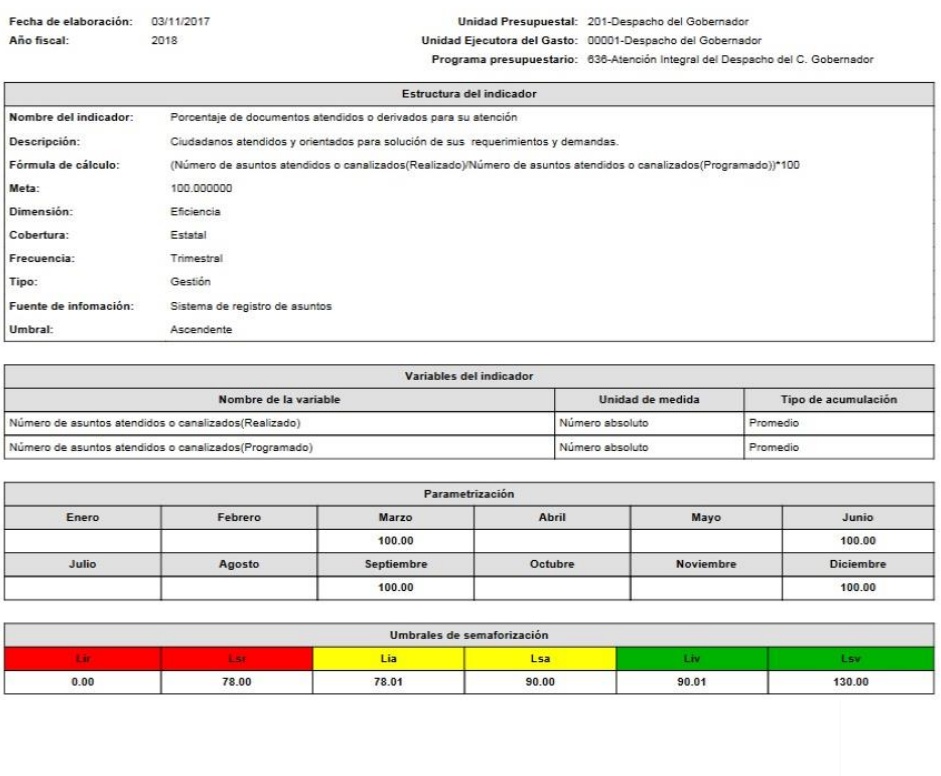

El botón siguiente permite cerrar la captura del avance de los indicadores por unidad ejecutora de gasto.

- Cerrar
- *Monitoreo de avances*.- En este apartado el área de programación de la Secretaría de Planeación, Administración y Finanzas podrá llevar a cabo un monitoreo de los avances registrados por parte de las unidades ejecutoras de gasto.
- Análisis de mejora

En esta opción se presentan algunas herramientas que servirán para llevar a cabo un análisis de mejora en la evaluación de calidad de indicadores y metas del indicador, para ello se cuenta con las siguientes opciones: Herramientas HECI, recomendaciones de mejora, contestar recomendaciones y monitoreo.

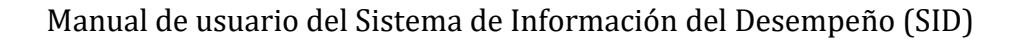

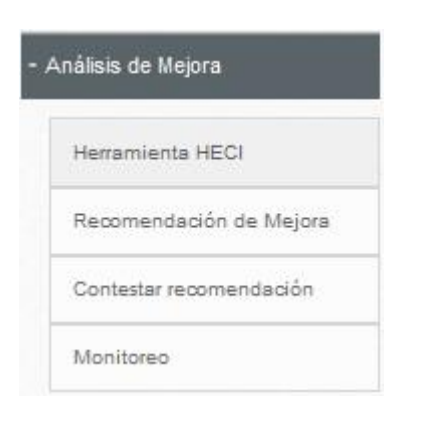

- *Herramientas HECI*.- En este apartado se presentan diversos cuestionarios que deberán ser contestados por la unidades ejecutoras del gasto, con el fin de contar con información que permita realizar un mejor análisis de mejora, para ello deberá selecciona algún indicador registrado.

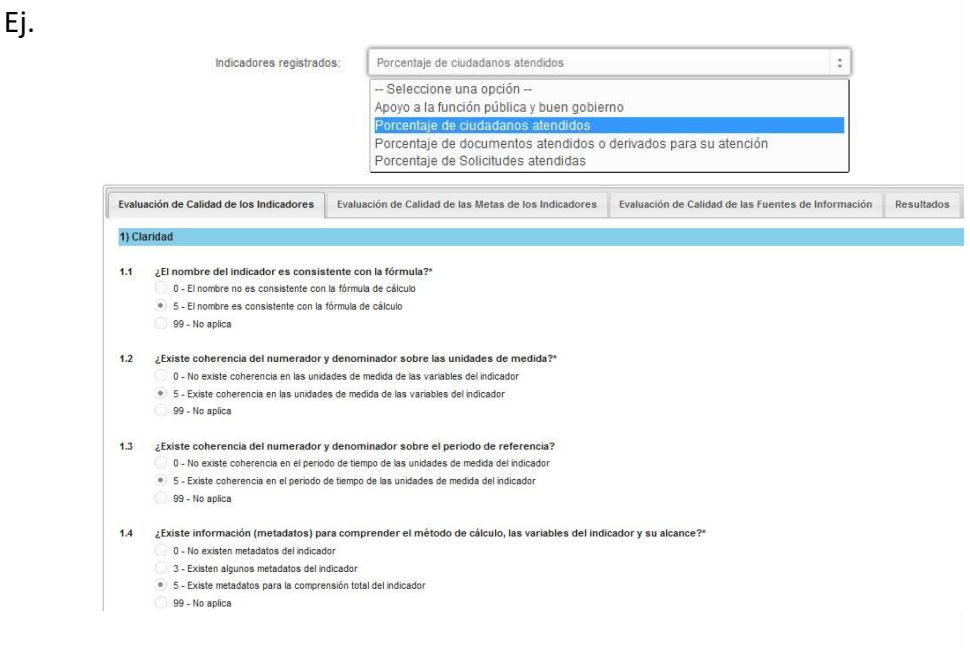

Al terminar de contestar los cuestionarios por cada uno de los indicadores deberá guardar la información presionando el botón "*Guardar*".

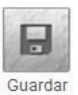

En la última pestaña se mostrarán los resultados de los cuestionarios por cada indicador.

Ej.

**PLANEACIÓN ADMINISTRACIÓN** 

**Y FINANZAS** 

LISCO

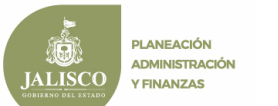

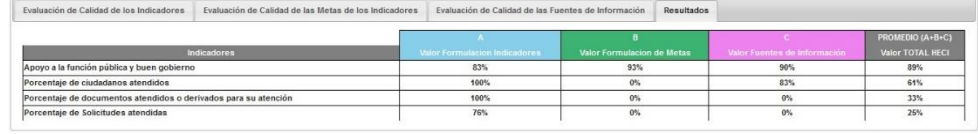

Para cerrar la captura será necesario que estén contestados los cuestionarios por cada uno de los indicadores.

- *Recomendación de mejora*.- En este apartado las Secretaría de Planeación, Administración y Finanzas podrá realizar solicitudes o recomendaciones de mejora a las unidades ejecutoras.
- *Contestar recomendación*.- En este apartado las unidades ejecutoras del gasto podrán visualizar las recomendaciones hechas por la Secretaría, así como contestar y reenviar la contestación.

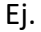

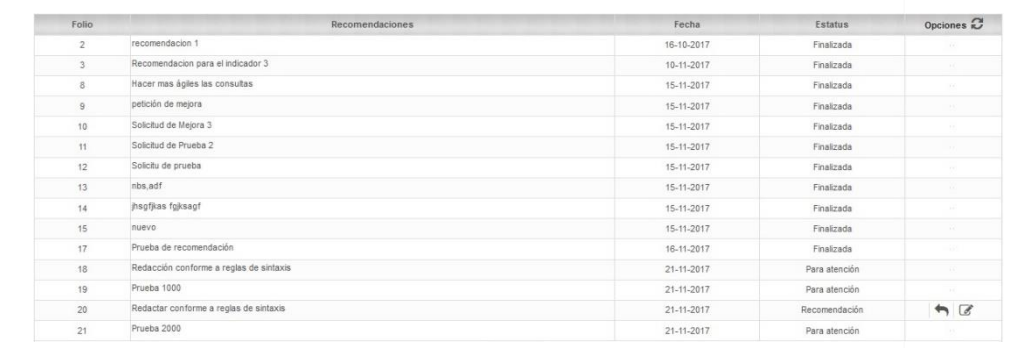

- *Monitoreo*.- En este apartado el área de planeación de la Secretaría de Planeación, Administración y Finanzas, podrá llevar a cabo un monitoreo de las herramientas HECI.

#### *5.1 Simulador presupuestal*

En este módulo del sistema se podrán configurar, formular y presentar diferentes escenarios del presupuesto autorizado, que servirán para presentar una propuesta al ciudadano sobre la asignación de recursos financieros para la entrega de ciertos bienes y servicios; para ello, el módulo cuenta con las siguientes opciones: *escenario ingresos, escenario egresos y conclusión efectos egresos*.

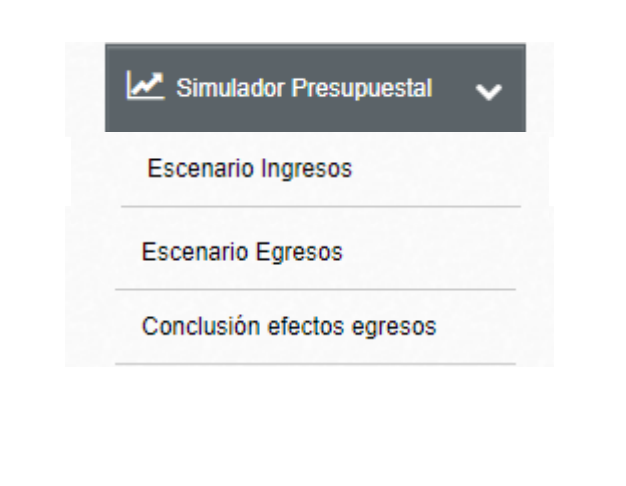

#### Escenario ingresos

**PLANEACIÓN ADMINISTRACIÓN** 

**Y FINANZAS** 

LISCO

En esta opción se presentarán los diferentes niveles de ingreso, resaltando en color verde aquellos en los que se deberán registrar los escenarios tanto a la baja como a la alza según la configuración realizada, al final deberá presionar el botón "*Guardar*" para que los escenarios queden guardados.

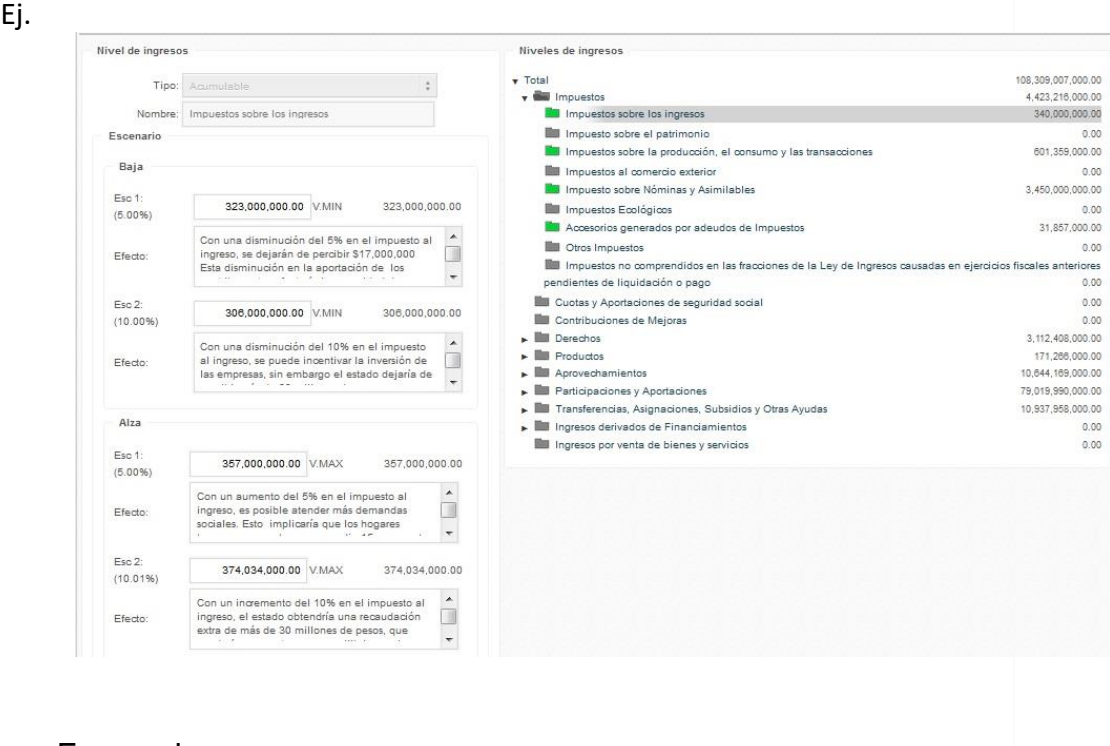

#### Escenario egresos

El registro de los escenarios de egresos deberá realizarse por "*Tema y partida genérica*", para ello será necesario seleccionar el tema

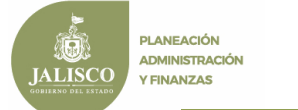

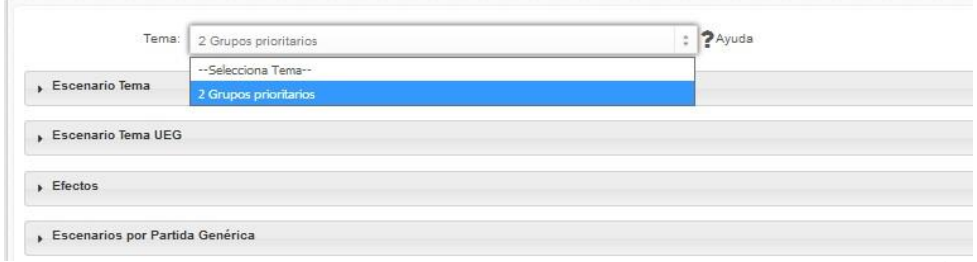

En la parte inferior de la pantalla se seleccionará la partida genérica y se digitará, los valores de los escenarios con los porcentajes aplicados, al finalizar deberá presionar el botón "*Guardar*".

Ej.

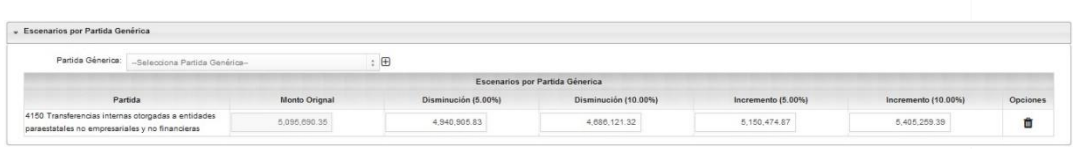

Una vez registrados los valores porcentuales de los escenarios, en pantalla se mostrarán en ventanas desplegables los escenarios por tema, por unidad ejecutora de gasto y los efectos que se tendrán en cada escenario.

Ej.

#### Por Tema:

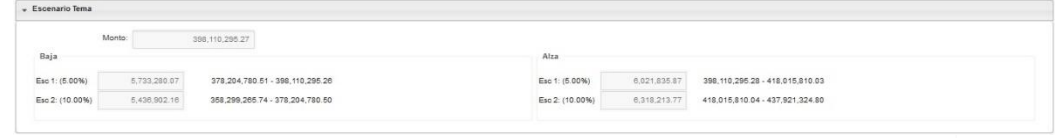

Por Unidad ejecutora de gasto:

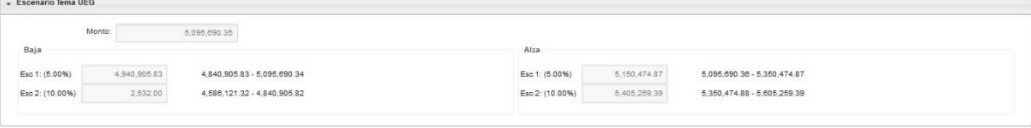

Efectos:

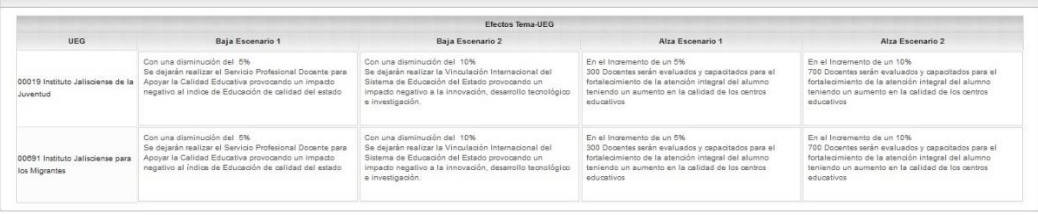

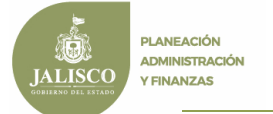

#### Conclusión efectos egresos

En este apartado se registrará la conclusión de efectos de los escenarios por tema, al finalizar el registro deberá presionar el botón "*Guardar*":

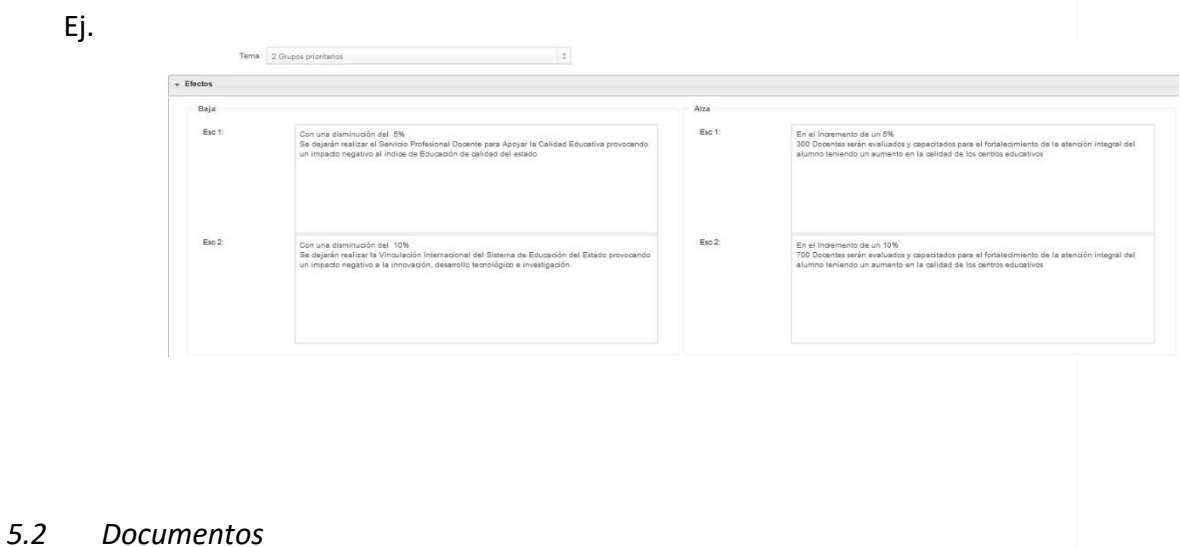

En este módulo del sistema podrán administrar los documentos normativos que servirán de apoyo y consulta el proceso presupuestario, así como documentos de referencia para la conformación de la MIR, el módulo de la opción: *Descarga*

Ej.

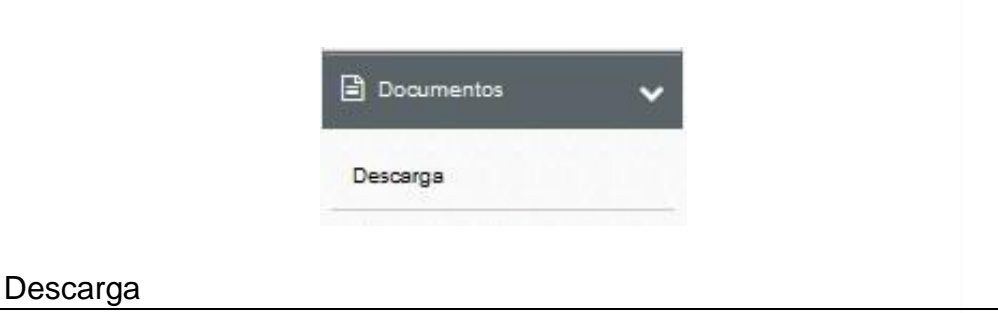

En esta opción se descargarán los documentos y se presentarán en formato PDF, tanto documentos normativos como de referencia para conformación de la MIR.

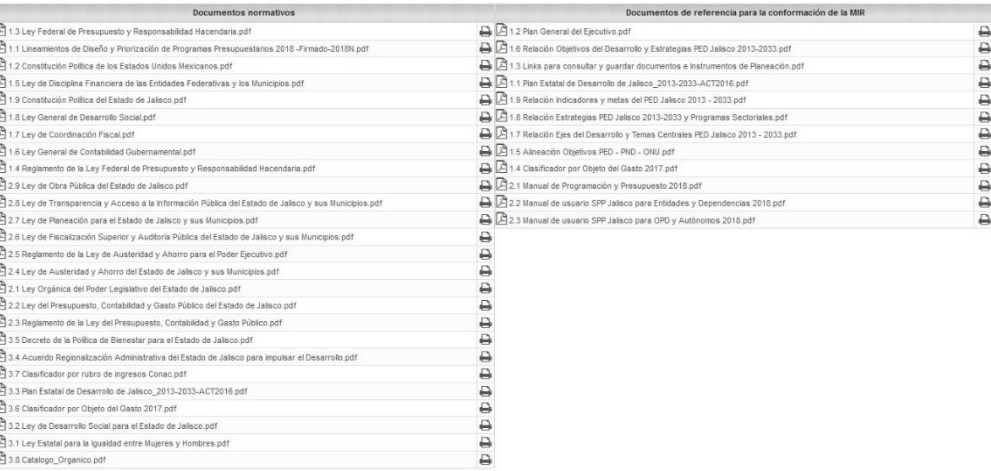

#### Formato PDF Ej.

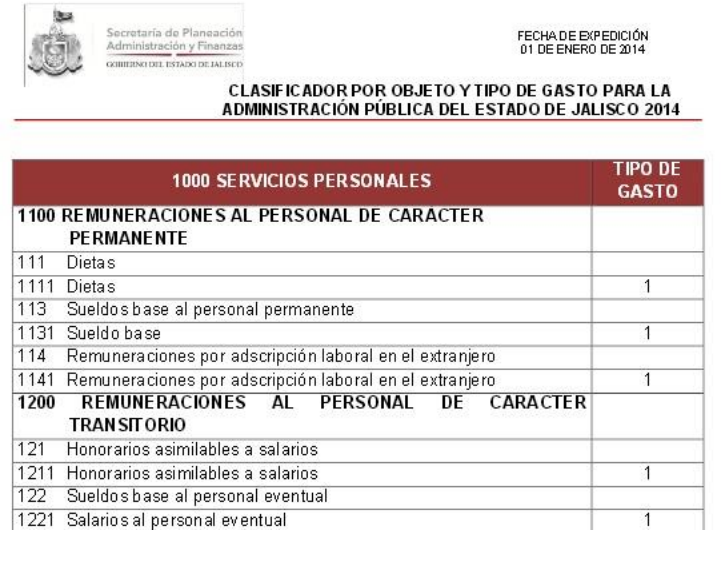

#### *5.3 Configuración*

Este módulo del sistema consta de la opción: *Cambiar contraseña,* la cual se presenta en forma desplegable una vez seleccionado el módulo de configuración.

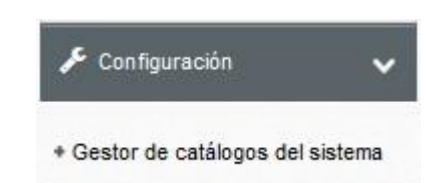

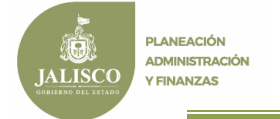

#### Cambiar contraseña.

En esta opción se podrá cambiar la contraseña, para ello será necesario digitar una contraseña nueva, confirmarla y después guardar los cambios.

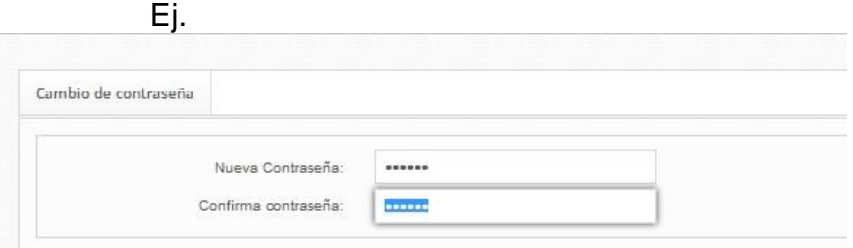